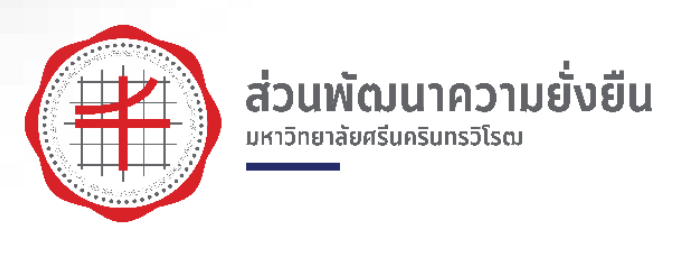

# คู่มือการใช้ห้องพักสวัสดิการ อาคารสโมสร มหาวิทยาลัยศรีนครินทรวิโรฒ องครักษ์

โดย

# ส่วนพัฒนาความยั่งยืน สำนักงานอธิการบดี

มหาวิทยาลัยศรีนครินทรวิโรฒ

กรกฎาคม 2563

# **สารบัญ**

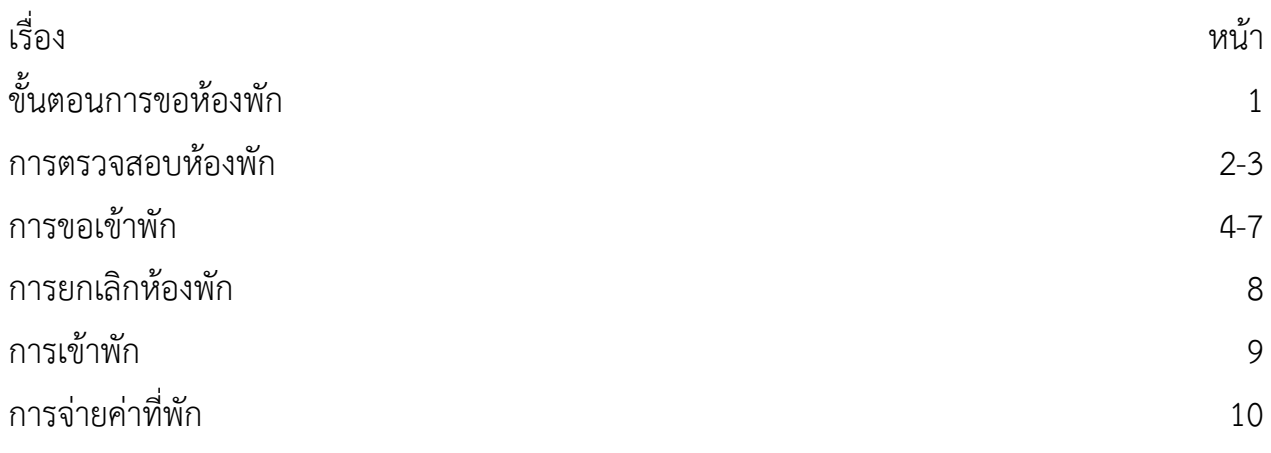

# **ขั้นตอนการขอห้องพัก**

1. ตรวจสอบห้องพัก

ผู้ที่สนใจจะเข้าพักห้องพักสวัสดิการอาคารสโมสร สามารถเข้าตรวจสอบการใช้งานได้ที่ ตารางการใช้ห้องพักสวัสดิการ อาคารสโมสร มศว องครักษ์ ตามลิงค์ http://sd.op.swu.ac.th/Default.[aspx?tabid](http://sd.op.swu.ac.th/Default.aspx?tabid=19227)=19227

2. กรอกแบบฟอร์มการเข้าพัก

โดยผู้ที่สนใจจะเข้าพัก และตรวจสอบแล้วพบว่ามีห้องพักว่าง สามารถทำการขอ ห้องพักได้โดยการกรอกแบบฟอร์ม ได้ที่ https://forms.gle/[GhCJKFZ](https://forms.gle/GhCJKFZ5KG8S1QNF6)5KG8S1QNF6

3. ส่งเอกสาร

้ส่งเอกสารได้ที่ ส่วนพัฒนาความยั่งยืน สำนักงานอธิการบดี อาคารอำนวยการ ชั้น 1 มหาวิทยาลัยศรีนครินทรวิโรฒ องครักษ์ และรอผลการอุนมัติ

4. จ่ายมัดจำและเข้าพัก

เมื่อได้รับผลการอนุมัติห้องพัก ให้เข้าพักตามวันและเวลาที่ขอเข้าพัก โดยในวันเข้าพัก ผู้เข้าพักต้องชำระค่ามัดจำกุญแจห้องละ 200 บาท แล้วจึงจะสามารถรับกุญแจเข้าพัก ตามห้องที่เจ้าหน้าที่จัดไว้ให้

5. การจ่ายค่าที่พัก

่ เมื่อผู้เข้าพัก เข้าพักครบตามกำหนดการที่ขอมาแล้ว ให้ผู้เข้าพัก นำกุญมาคืนเจ้าหน้าที่ เพื่อรับค่ามัดจำกุญแจคือ และจ่ายค่าที่พักตามอัตราค่าบริการที่มหาวิทยาลัยกำหนดที่ ส่วนการคลัง

#### **การตรวจสอบห้องพัก**

1. เมื่อผู้เข้าพัก เข้าลิงค์เพื่อตรวจสอบห้องพักจะปรากฎหน้าต่างดังภาพที่ 1

http://sd.op.swu.ac.th/Default.[aspx?tabid](http://sd.op.swu.ac.th/Default.aspx?tabid=19227)=19227

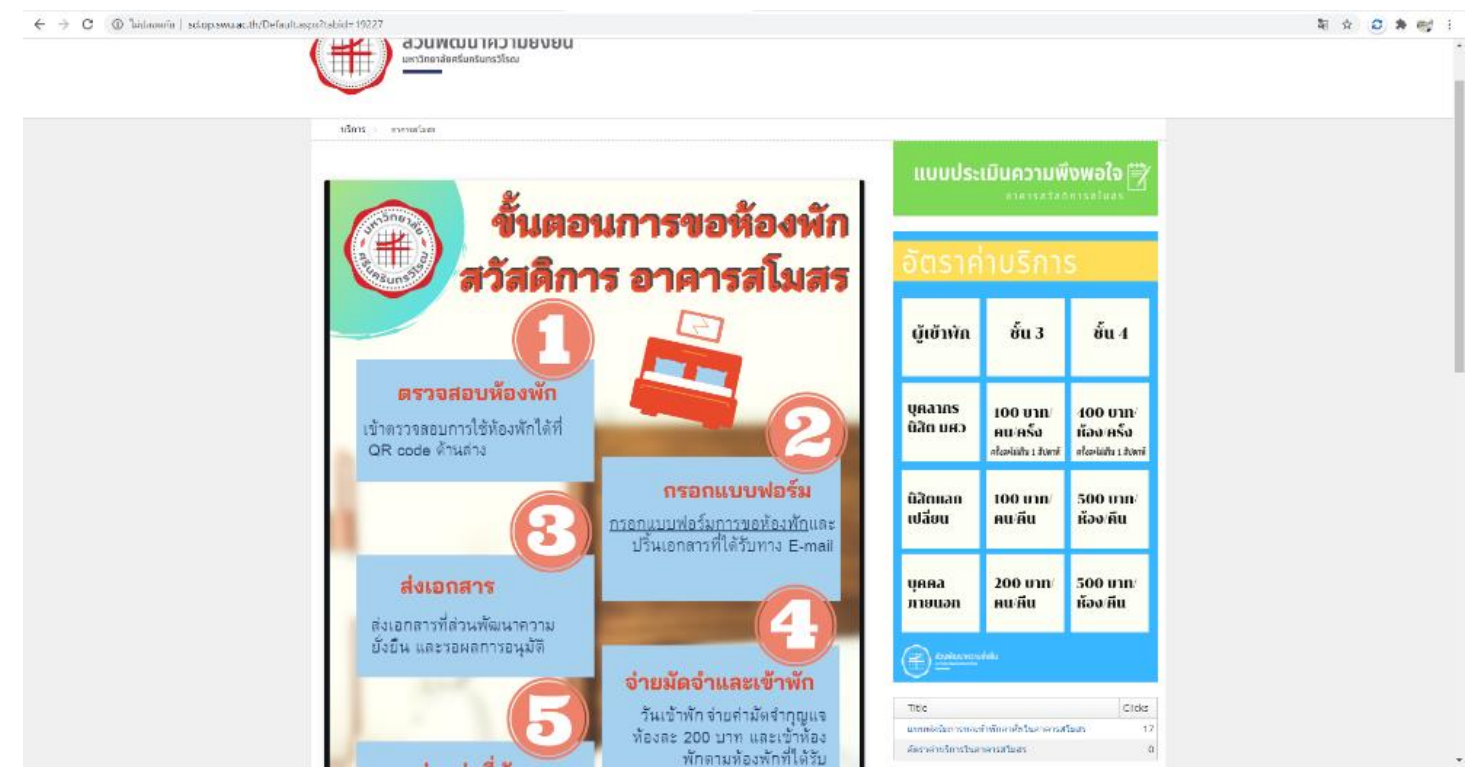

ภาพที่ 1 Home page ห้องพักสวัสดิการ

่ 2. เลื่อนหน้าจอลงมาด้านล่าง จะพบคำว่า ตารางการใช้ห้องพักสวัสดิการ อาคารสโมสร มศว ้องครักษ์ และทำการตรวจดูวันที่ต้องการเข้าพักเพื่อหาจำนวนห้องพักที่ยังว่าง

3. การแทนค่าสีในตาราง

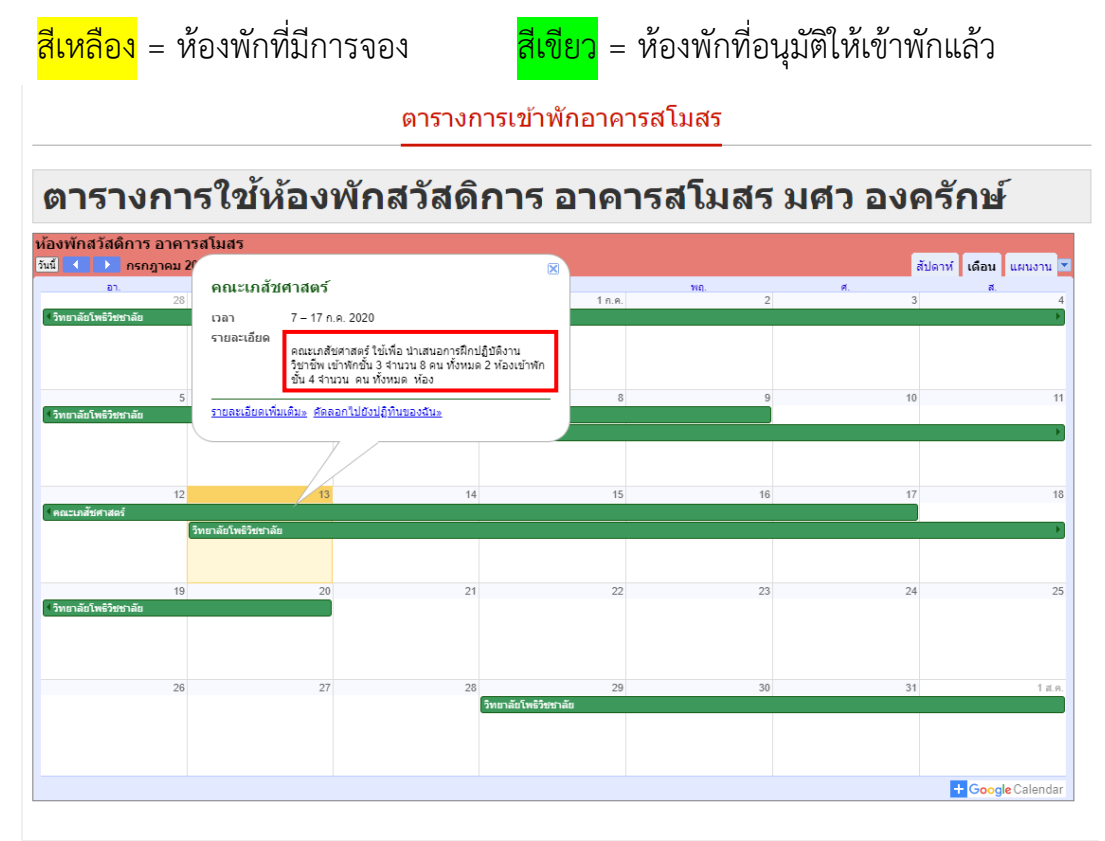

ภาพที่ 2 ตารางการใช้ห้องพักสวัสดิการ อาคารสโมสร มศว องครักษ์

4. ทำการตรวจสอบจำนวนห้องพัก โดยการคลิกเข้าไปที่ช่องการจองของแต่ละสังกัดที่จอง ดัง ภาพที่ 2 และนับจ านวนห้องพัก โดย ห้องพักชั้น 3 จะมีทั้งหมด 16 ห้อง และห้องพักชั้น 4 มี จ านวน 14 ห้อง

#### **การขอเข้าพัก**

1. เข้าไปยังแบบฟอร์มการขอห้องพักสวัสดิการ อาคารสโมสร [\(แบบฟอร์ม\)](https://forms.gle/231SCqRYYbY1pLxA7) จะปรากฎหน้าจอดังภาพ

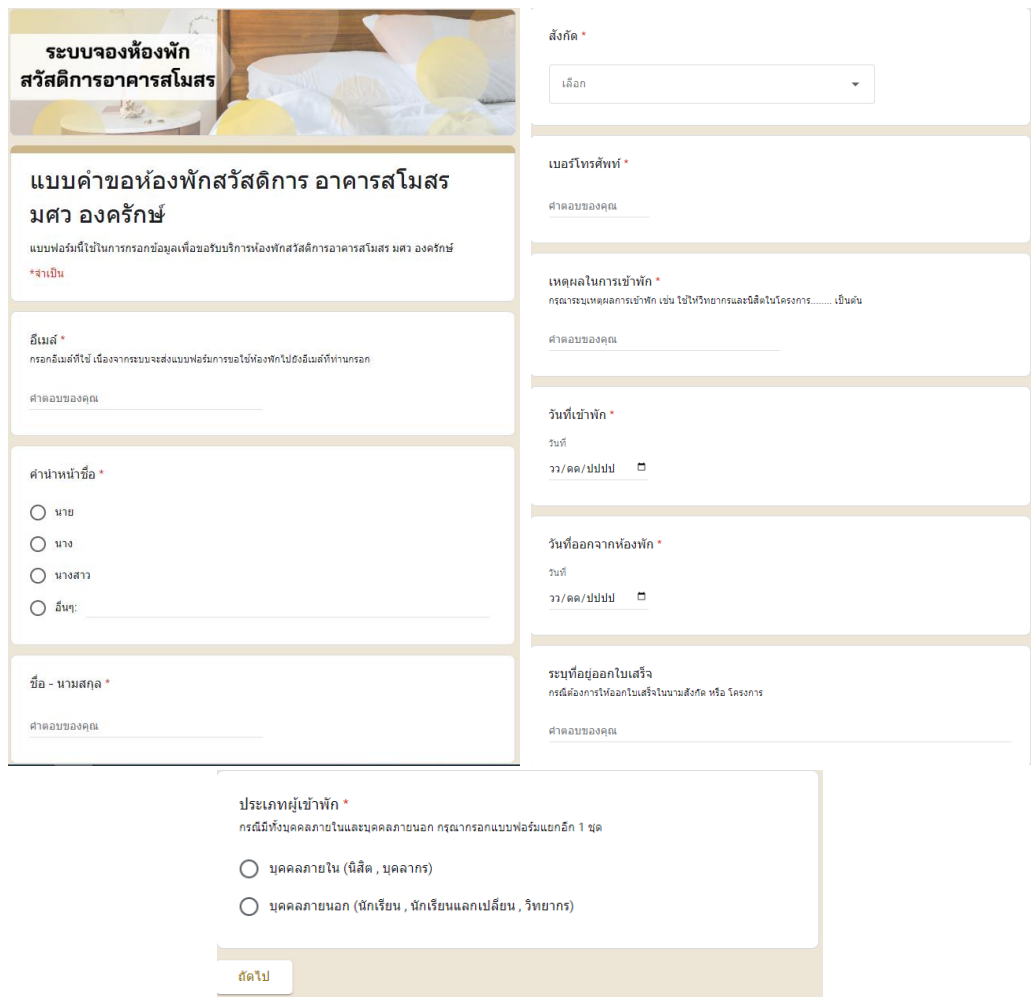

ภาพที่ 3 แบบฟอร์มการขอห้องพักสวัสดิการ

2. กรอกแบบฟอร์ม ตามช่องคำถามที่ปรากฎ โดยกรอกแบบฟอร์มดังนี้

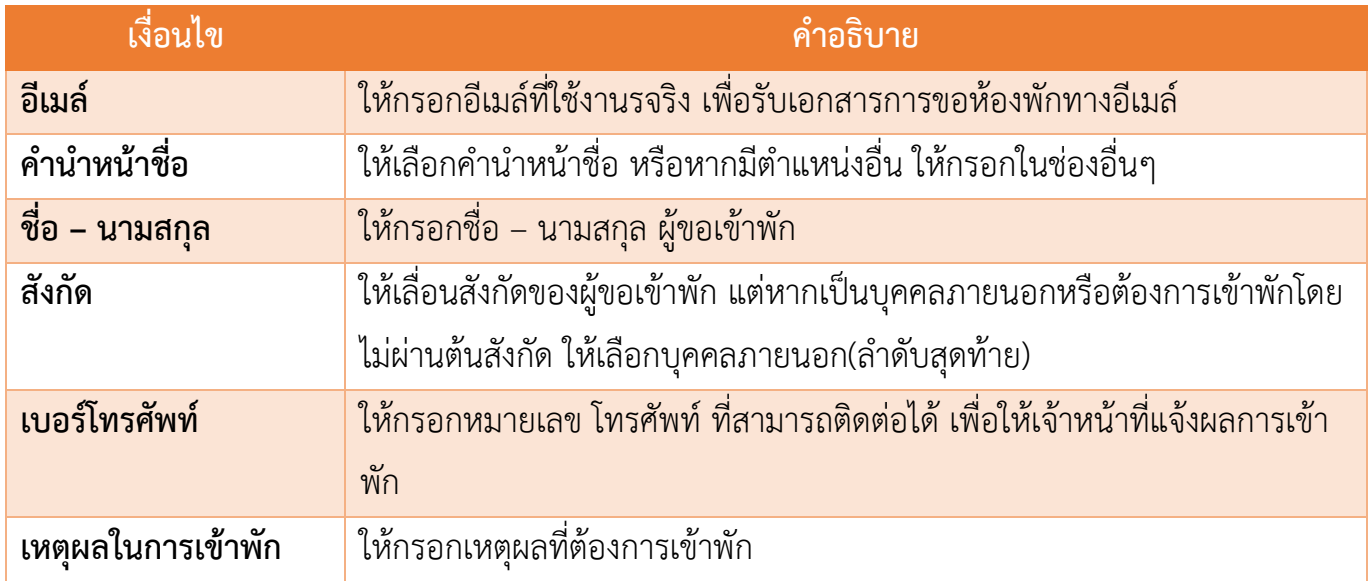

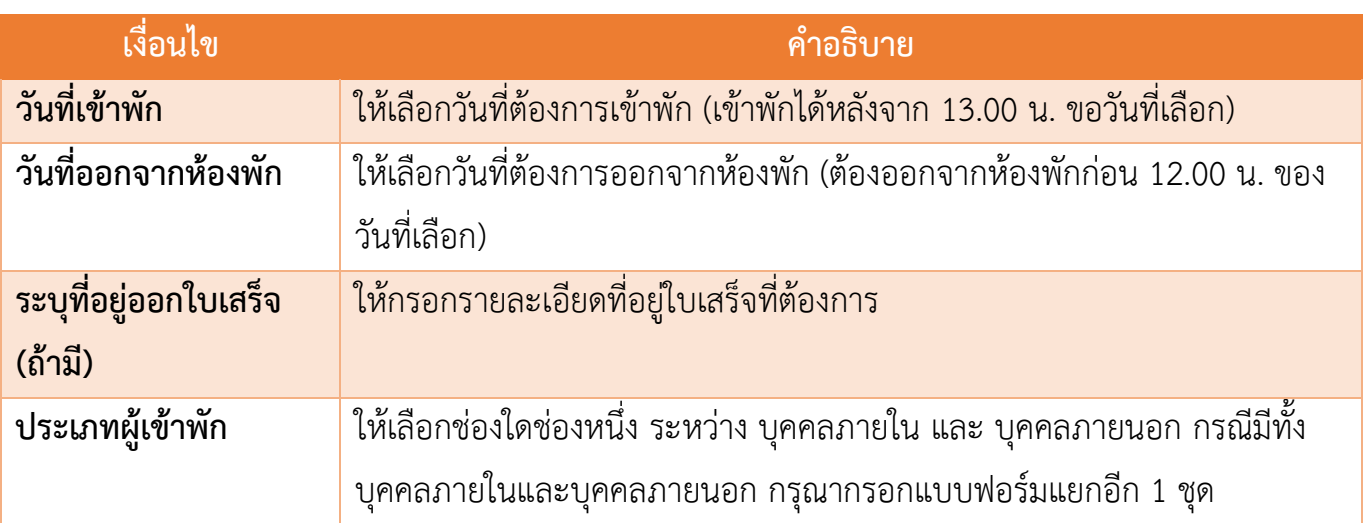

3. ในกรณีที่เลือกบุคคลภายใน จะปรากฎหน้าต่างดังภาพที่ 4 แต่หากเลือกบุคคลภาบนอก จะปรากฎ หน้าต่างดังภาพที่ 5

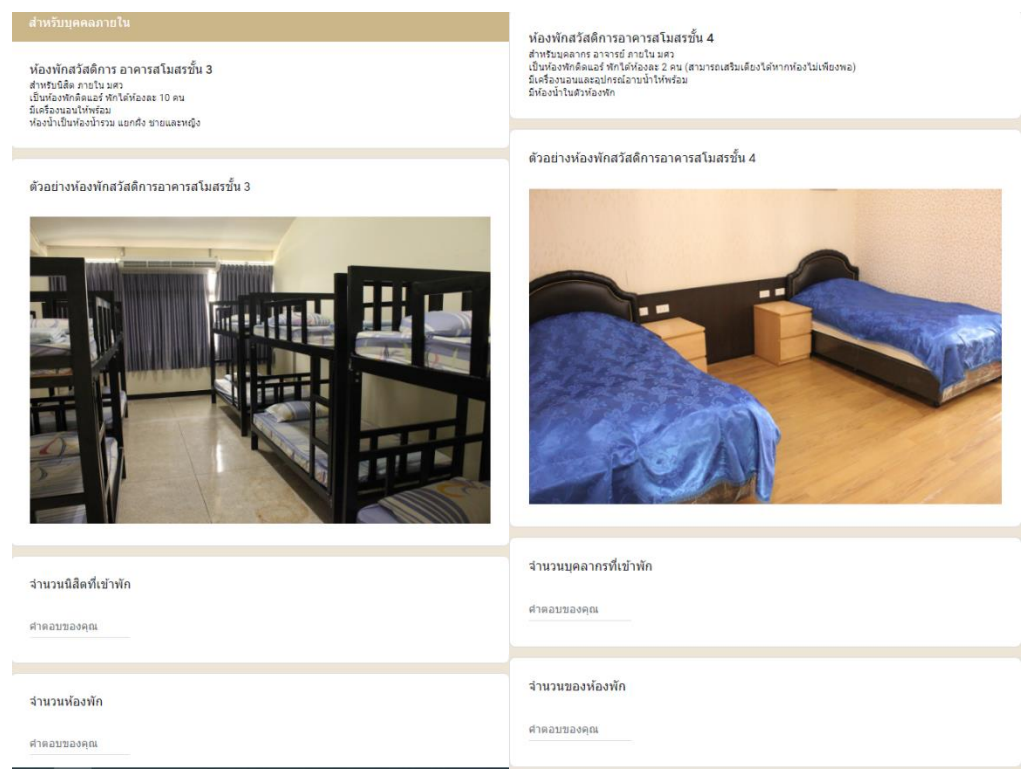

ภาพที่ 4 แบบฟอร์มการขอห้องพักสวัสดิการ(ต่อ)

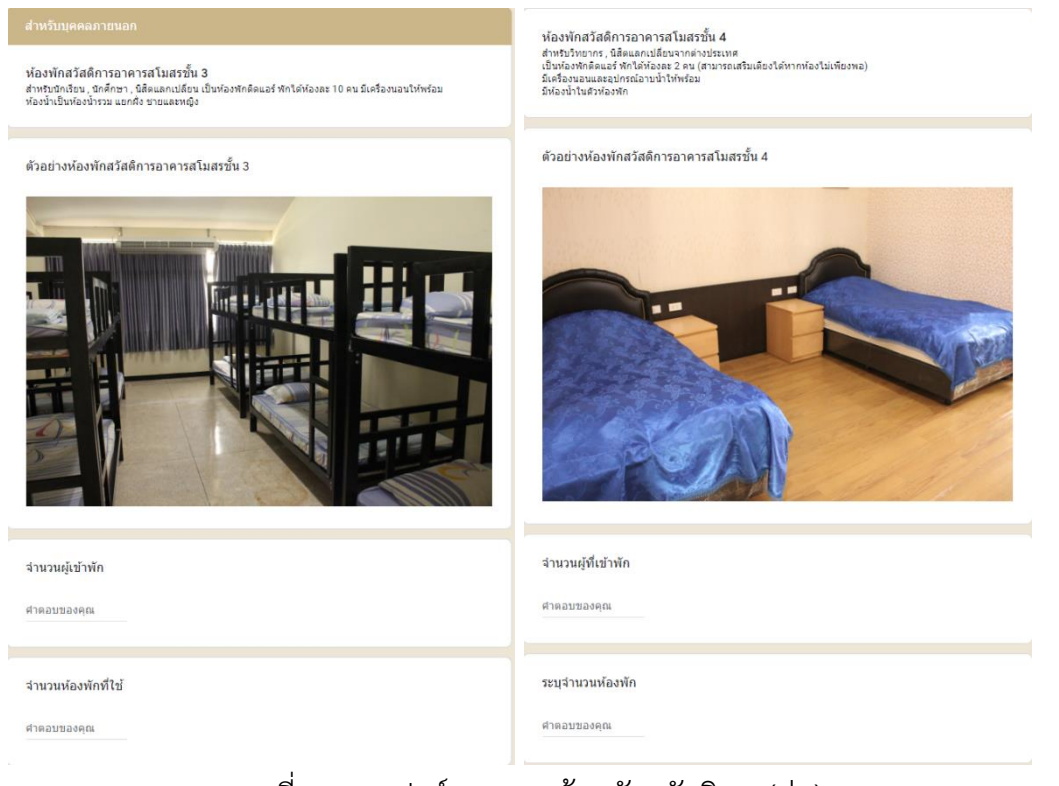

## ภาพที่ 5 แบบฟอร์มการขอห้องพักสวัสดิการ(ต่อ)

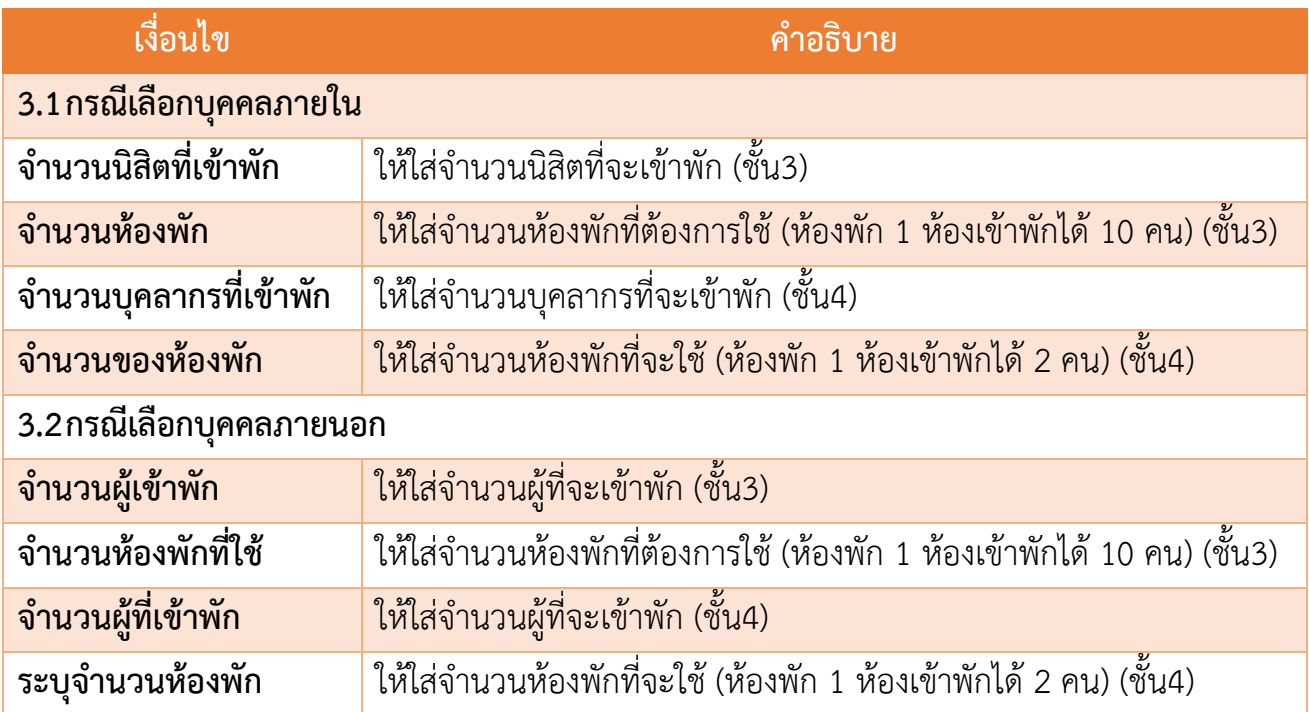

4. จากนั้นกดส่ง จะมีอีเมล์เข้ามายังเมล์ที่เรากรอกไปเมื่อคลิกเข้าไปจะปรากฎดังภาพที่ 6

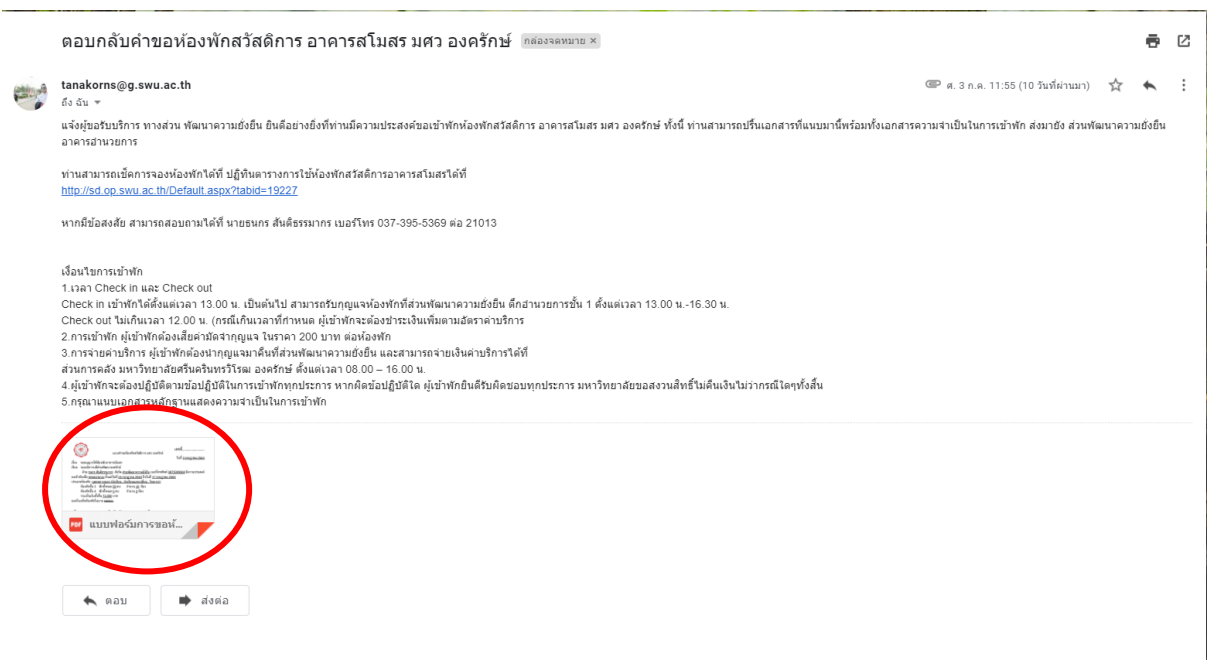

่ ภาพที่ 6 อีเมล์ตอบกลับคำขอห้องพักสวัสดิการ

5. อ่านรายละเอียดการขอห้องพัก และปริ้นเอกสาร (ตัวอย่างเอกสาร ดังภาพที่ 7) ส่งที่ส่วนพัฒนา ความยั่งยืน ส านักงานอธิการบดี

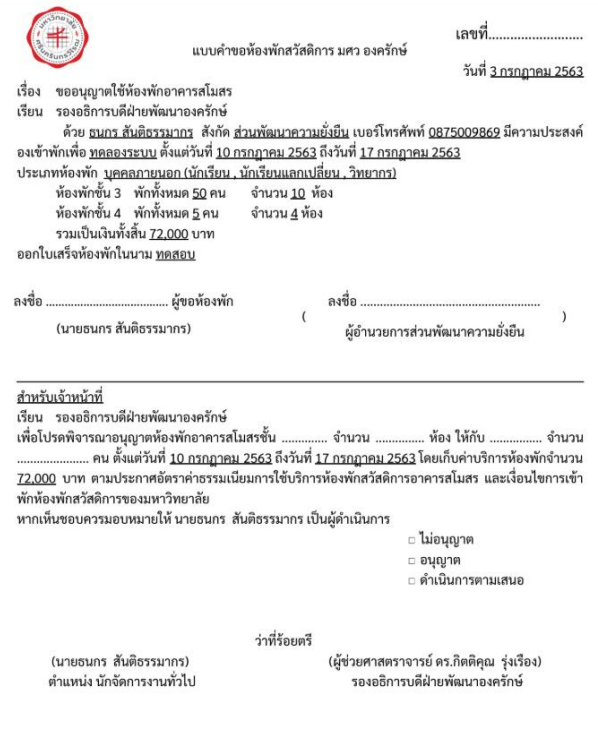

ภาพที่ 7 ตัวอย่างเอกสารการขอห้องพักสวัสดิการ

6. สามารถตรวจสอบการขอห้องพักได้จากการ**ตรวจสอบห้องพัก**ด้านบน

#### **การยกเลิกห้องพัก**

# 1. หากต้องการยกเลิกห้องพัก ให้ทำการตอบอีเมล์ที่ได้รับ ว่าขอยกเลิกห้องพักสวัสดิการ อาคารสโมสร และระบุชื่อ กับ เบอร์โทรศัพท์ ดังภาพที่ 8

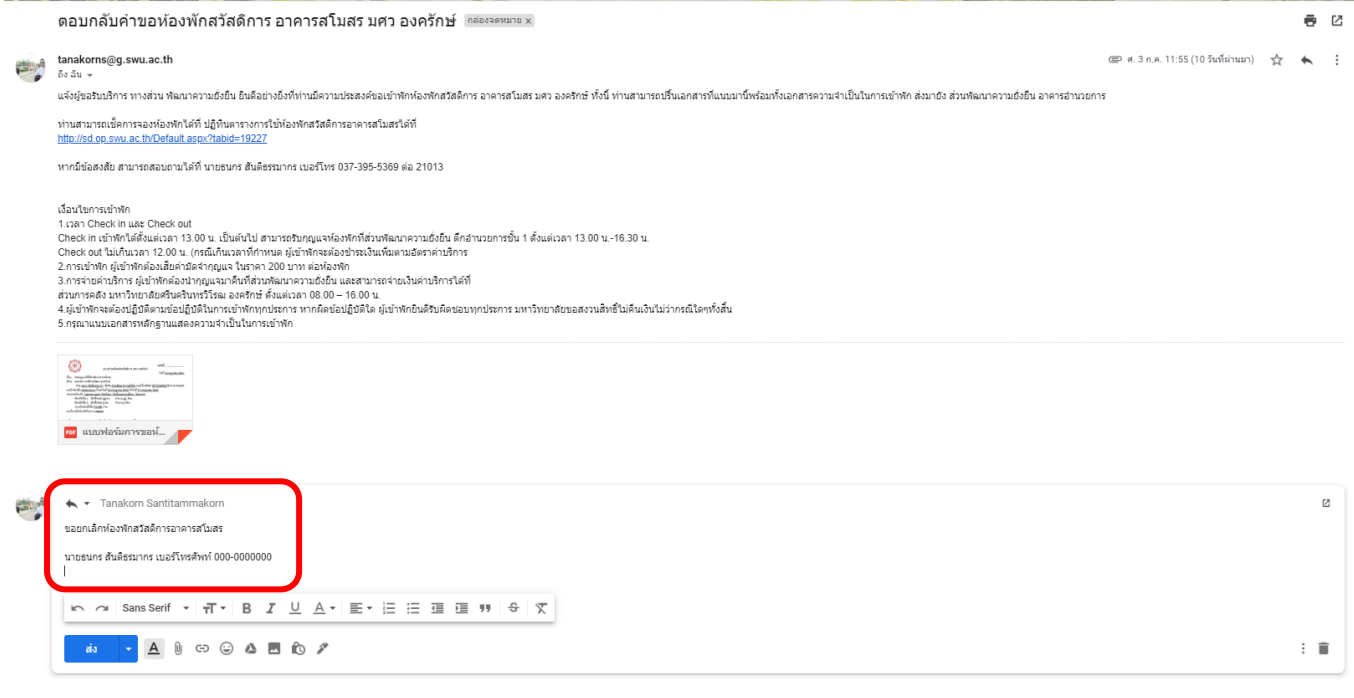

#### ภาพที่ 8 ตัวอย่างการขอยกเลิกห้องพัก

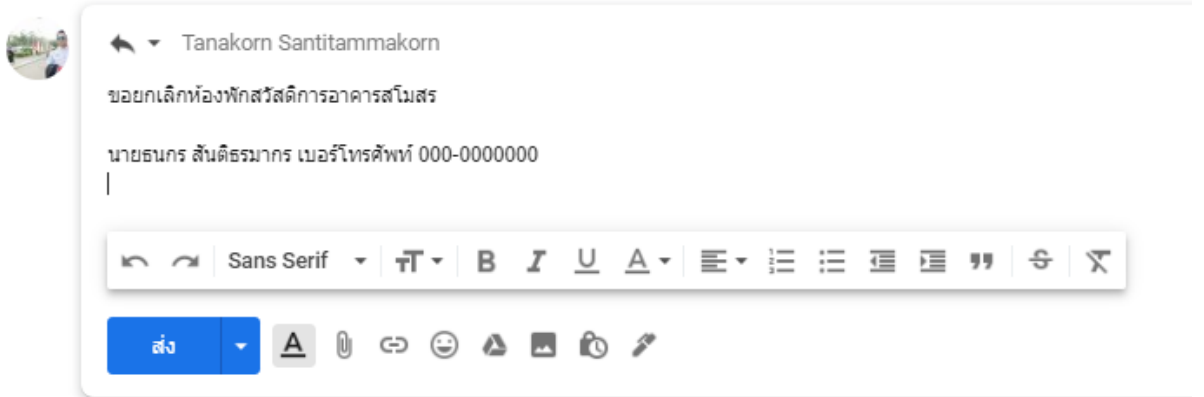

2. กด ส่ง และรอการตอบรับจากเจ้าหน้าที่เพื่อยืนยันการยกเลิกห้องพัก

#### **การเข้าพัก**

- 1. เมื่อผู้เข้าพักได้รับการอนุมัติการเข้าพัก ให้เข้าพักตามวันเวลาที่ขอเข้าพัก
- 2. รับกุญแจได้ที่เจ้าหน้าที่ ณ ส่วนพัฒนาความยั่งยืน สำนักงานอธิการบดี และชำระค่ามัดจำกุญแจ 200 บาทต่อห้อง กรณีเข้าพักวันหยุด ต้องประสานกับเจ้าหน้าที่ก่อนว่าจะสามารถรับกุญแจได้ที่ ไหน
- 3. การเข้าพัก ผู้เข้าพักต้องปฏิบัติตามข้อปฏิบัติในการเข้าพัก ซึ่งจะมีการติดไว้ตามห้องพัก

### **การจ่ายค่าที่พัก**

- 1. เมื่อเข้าพักครบแล้ว ให้ผู้เข้าพัก นำกุญแจมาคืนที่เจ้าหน้าที่พร้อมชำระค่าบริการที่เจ้าหน้าที่ และ รับเงินค่ามัดจำกุญแจคืน กรณีที่เกิดความเสียหาย เจ้าหน้าที่จะเรียกเก็บเงินค่าความเสียหายตามที่ประกาศไว้ หรือ การ พิจารณาจากผู้อำนวยการส่วนพัฒนาความยั่งยืน
- 2. รับใบเสร็จและตรวจสอบความถูกต้องครบถ้วน
- 3. ประเมินการเข้ารับบริการ ที่ https://forms.gle/h3[cRWPP](https://forms.gle/h3cRWPP9TESe1ang7)9TESe1ang7